# $\delta$ ARIZOI

# AL510 Utility 操作手冊

香港商永道無線射頻標籤 有限公司台灣分公司

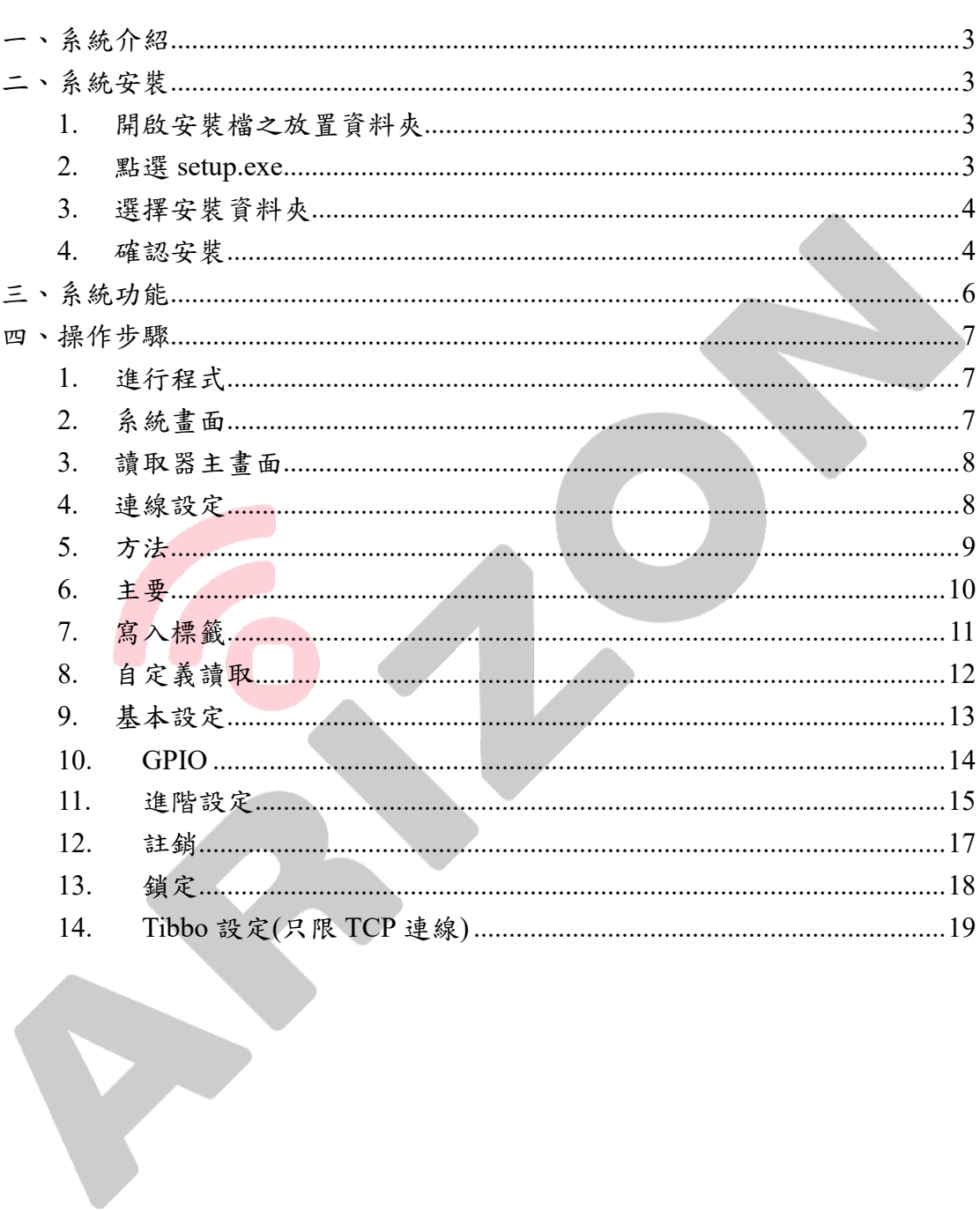

# 目錄

<span id="page-2-0"></span>一、系統介紹

此系統為 AL510 Reader Utility,可針對 AL510 Reader 各功能進行設定及 測試連線及讀取等相關功能。

<span id="page-2-3"></span><span id="page-2-2"></span><span id="page-2-1"></span>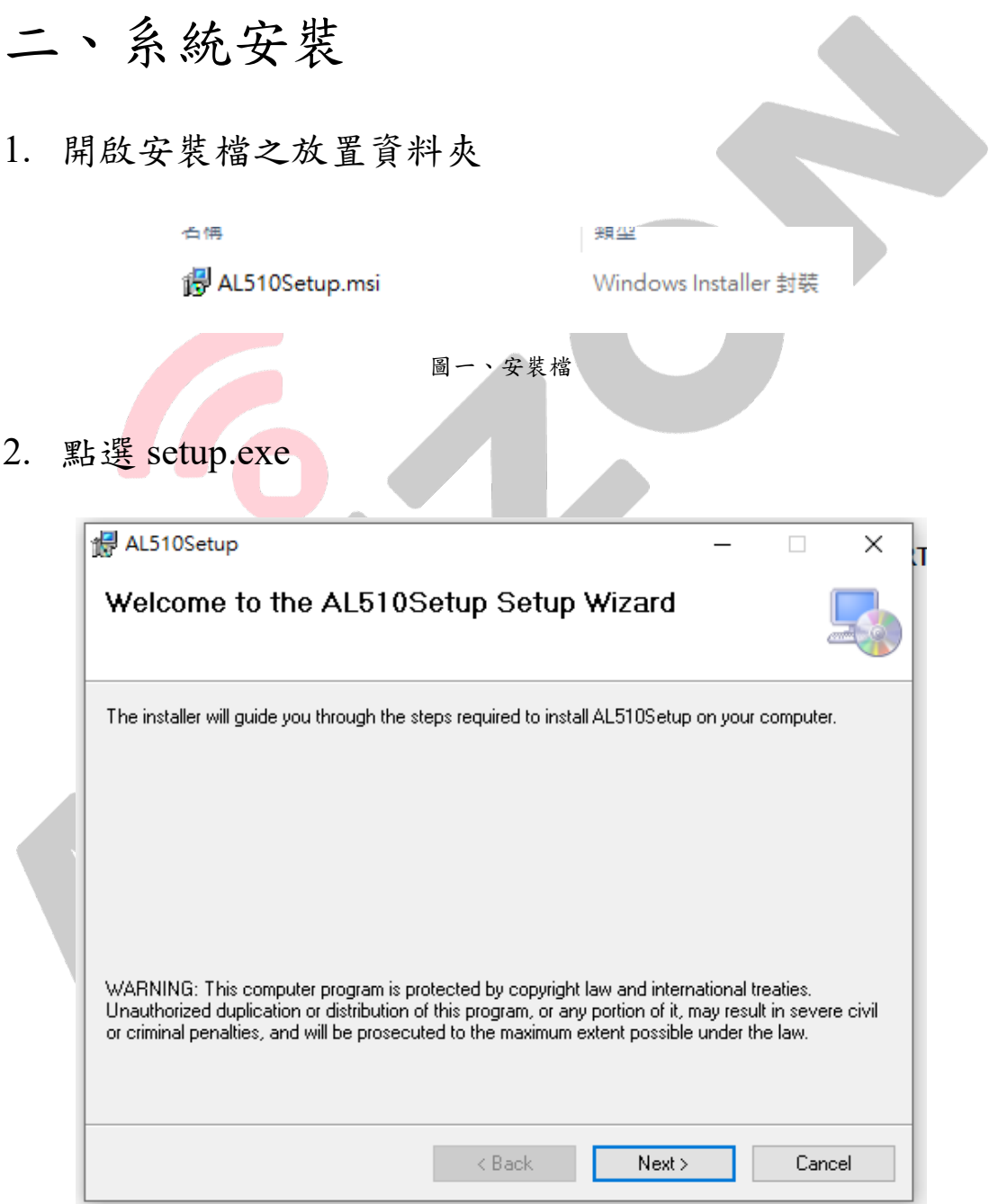

圖二、安裝 AL510 Utility 畫面

<span id="page-3-0"></span>3. 選擇安裝資料夾

<span id="page-3-1"></span>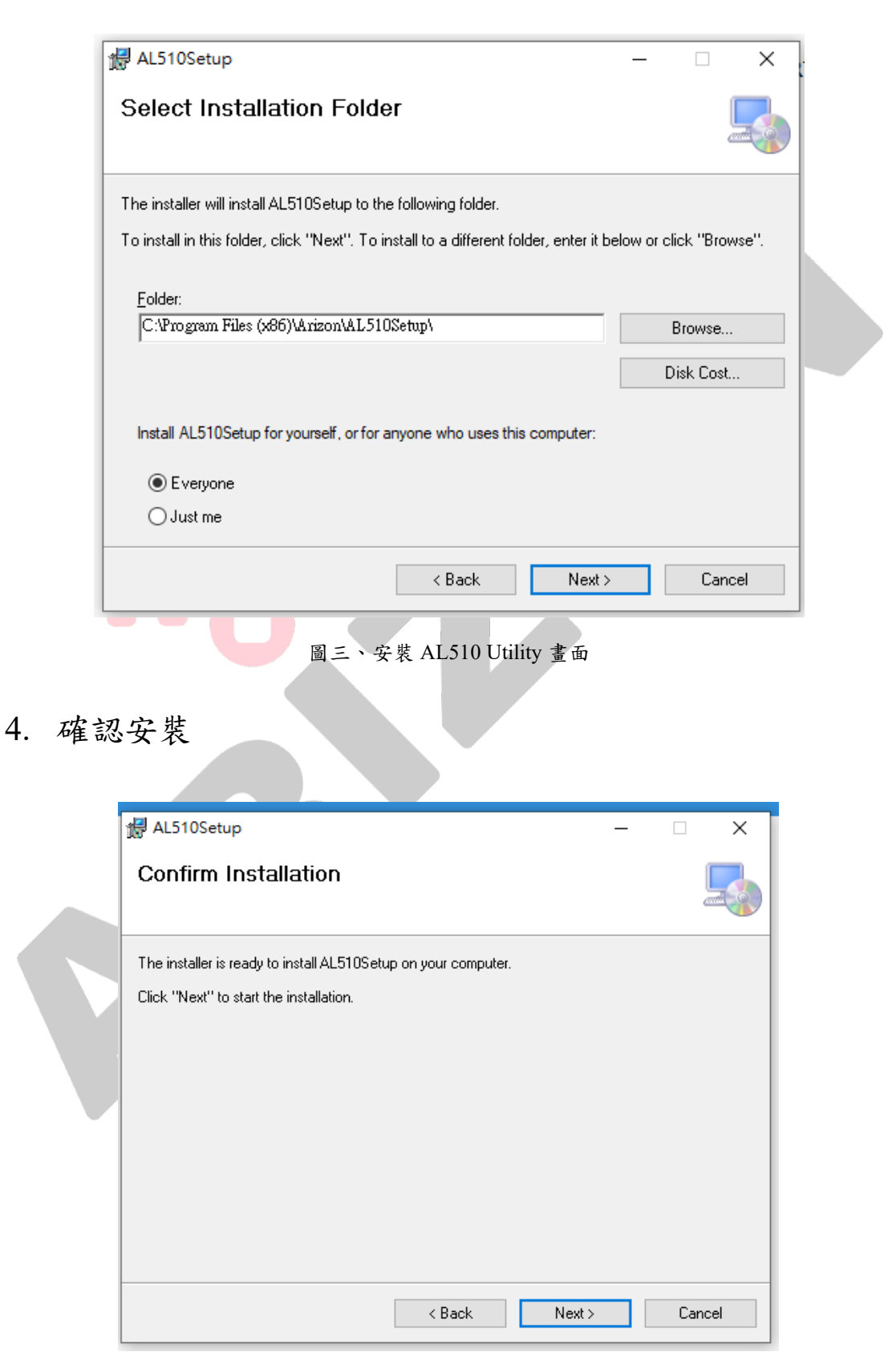

圖四、安裝 AL510 Utility 畫面

4

Copyright © 2020 香港商永道無線射頻標籤有限公司台灣分公司

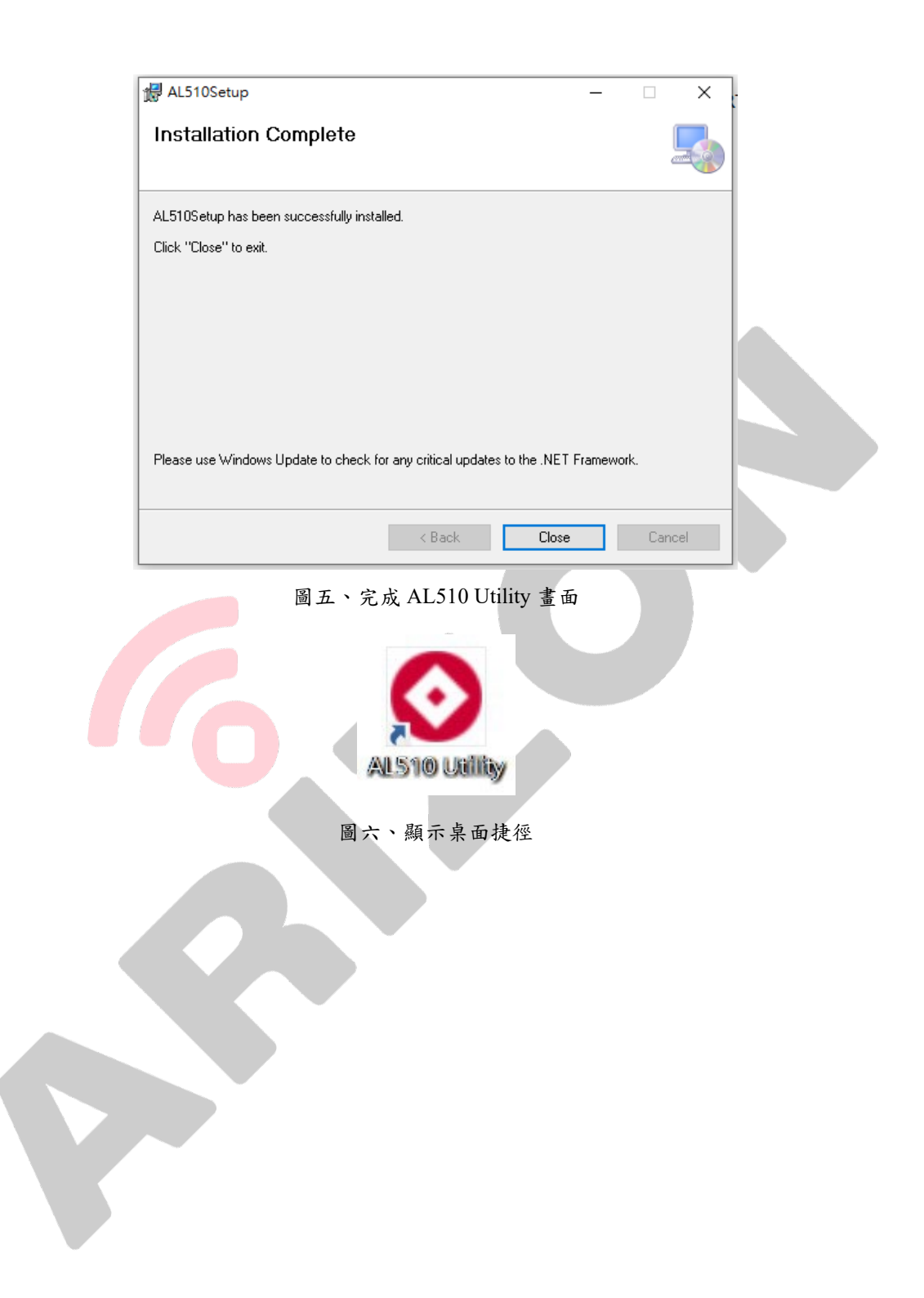

### <span id="page-5-0"></span>三、系統功能

多個讀取器連線

可同時連接多台讀取器。

■ 支援三種介面

提供 TCP RS232 USB-HID 三種介面供使用者連線。

盤點

提供不同資料格式回傳的盤點功能。

讀取標籤

提供讀取標籤區塊之功能。

■ 寫入標籤

提供使用者針對標籤及區塊進行寫入功能。

鎖住標籤

提供使用者針對標籤及區塊進行鎖住功能。

■ 設定

提供使用者設定讀取器相關之功能,如:基本設定、連線設定、讀取 設定等。

自動讀取模式

開啟此功能可使讀取器上電後進入自動讀取模式。

## <span id="page-6-0"></span>四、操作步驟

#### <span id="page-6-1"></span>1. 啟動程式

<span id="page-6-2"></span>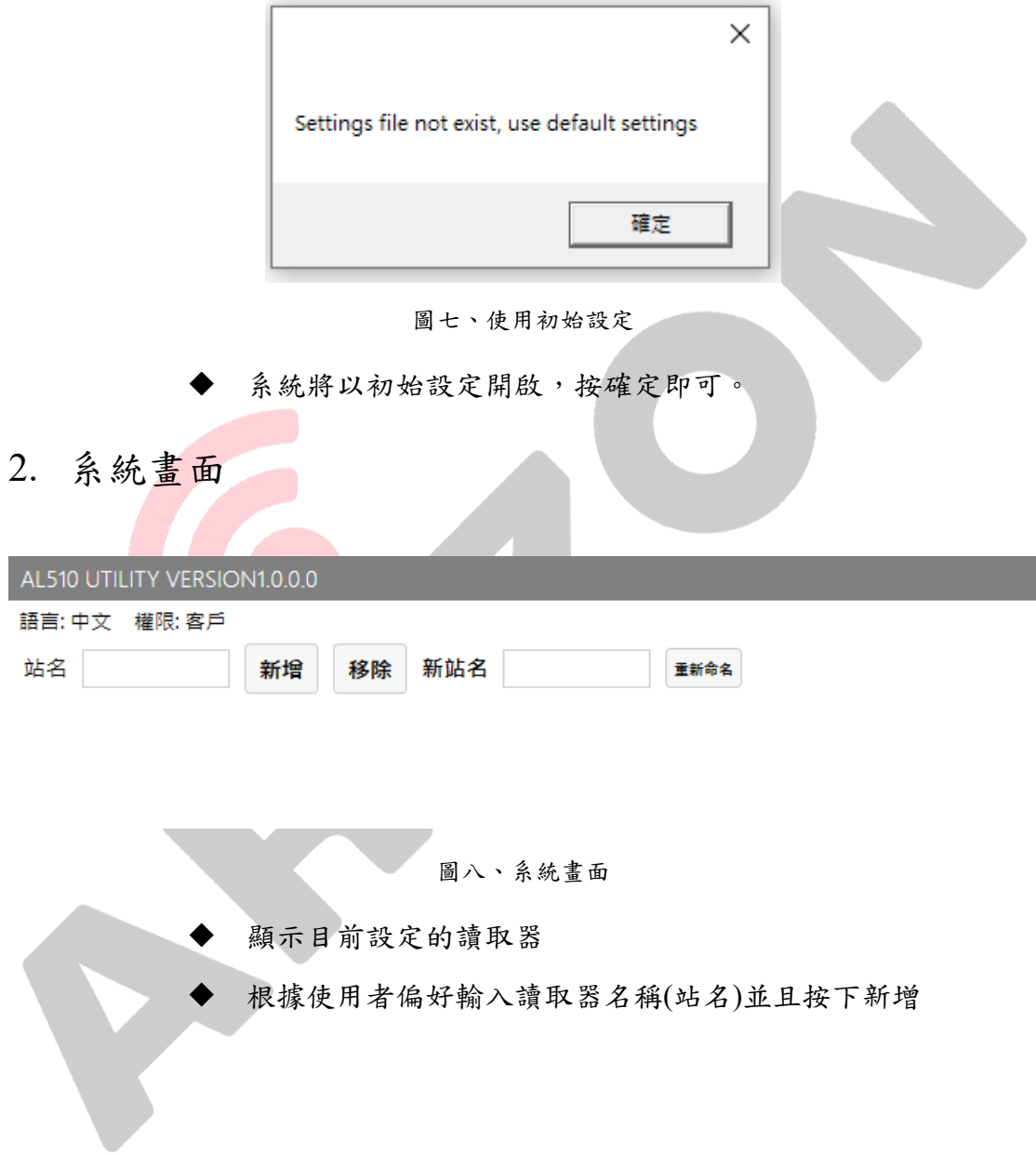

#### <span id="page-7-0"></span>3. 讀取器主畫面

<span id="page-7-1"></span>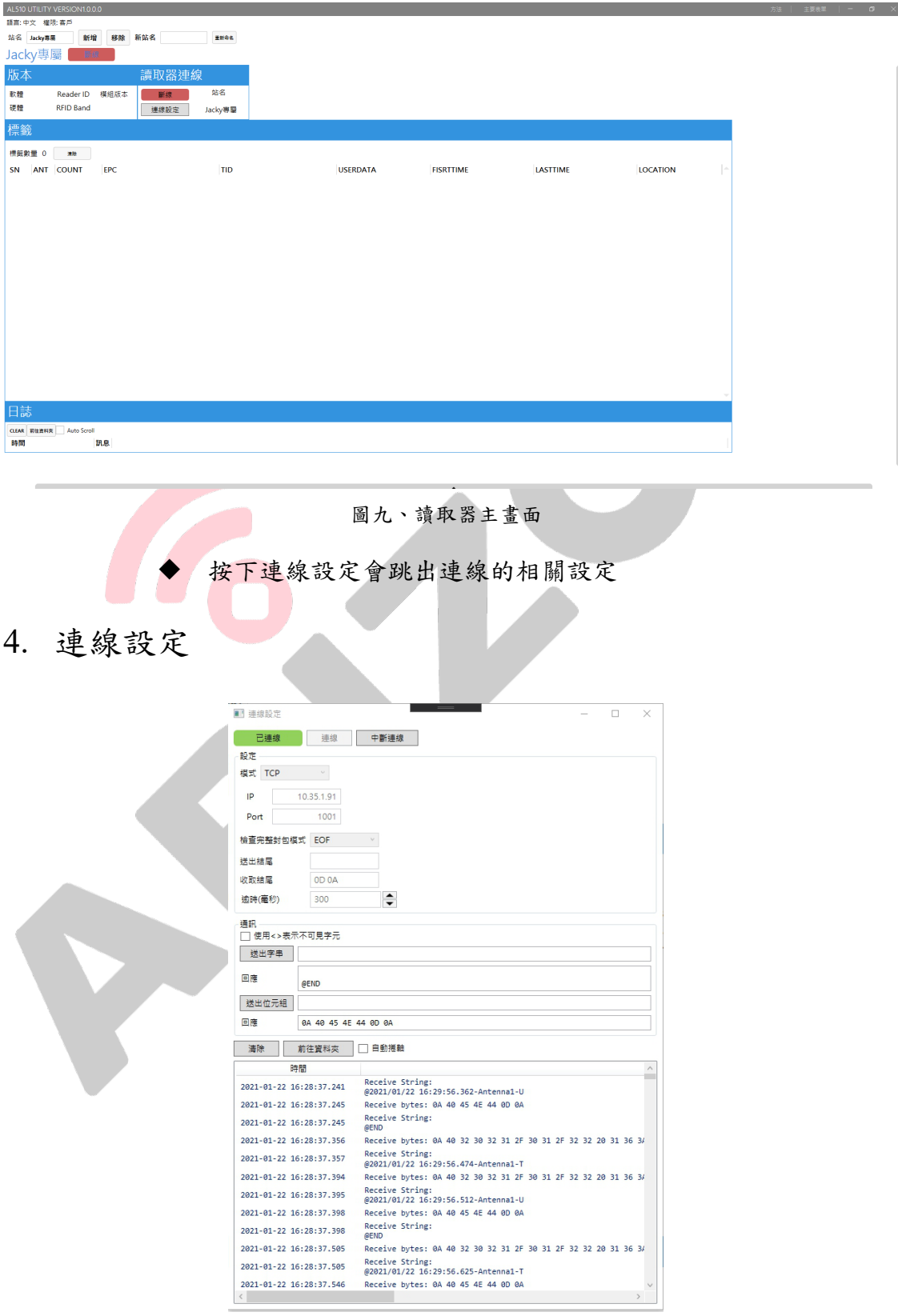

圖十、連線設定

Copyright © 2020 香港商永道無線射頻標籤有限公司台灣分公司

- 支援 TCP RS232 USB-HID 三種連線介面
- "送出結尾"文字框請為空,"收取結尾"字元請檢查是否為 0D 0A
- 成功連線後連線框會顯示綠色及"已連線"文字
- <span id="page-8-0"></span>5. 方法

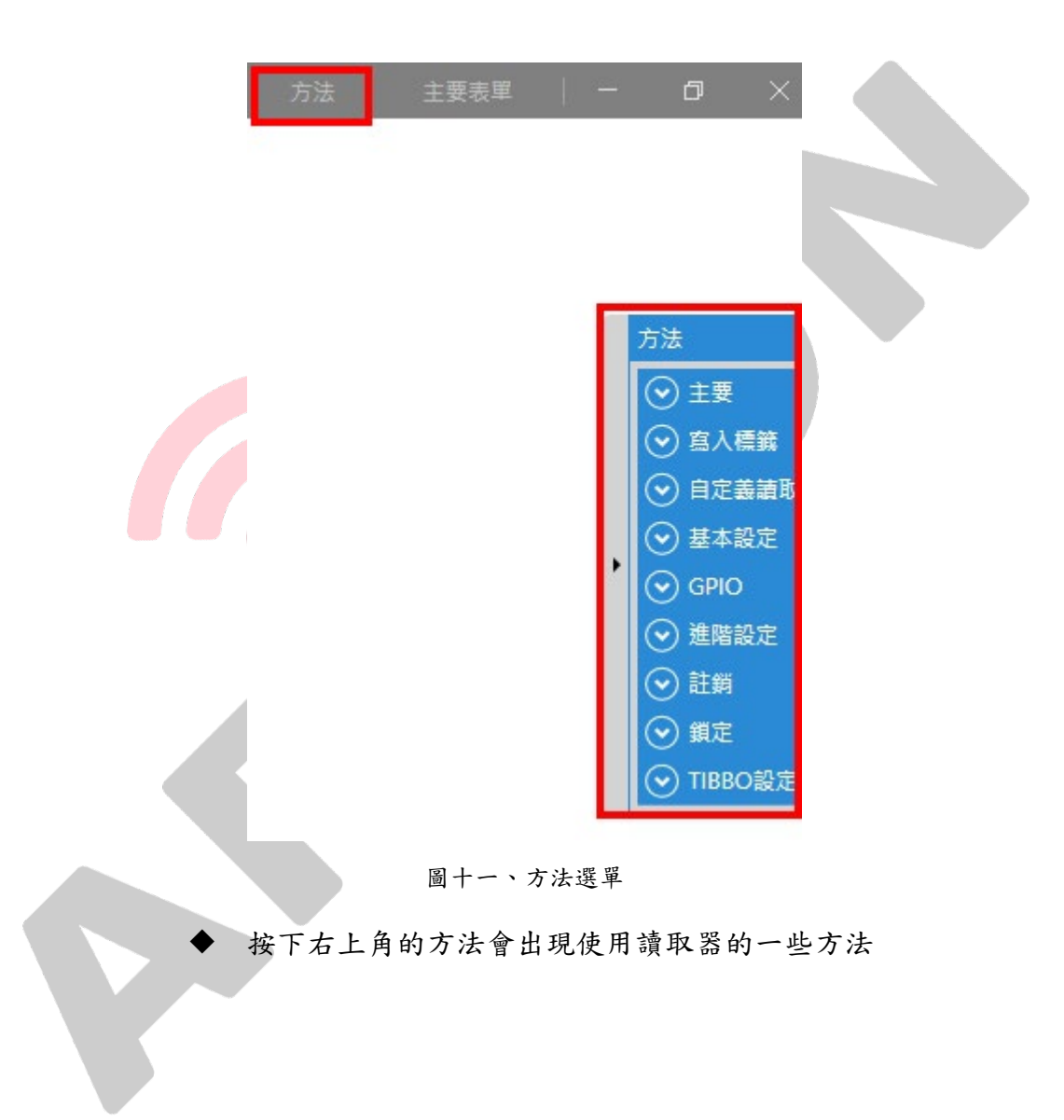

<span id="page-9-0"></span>6. 主要

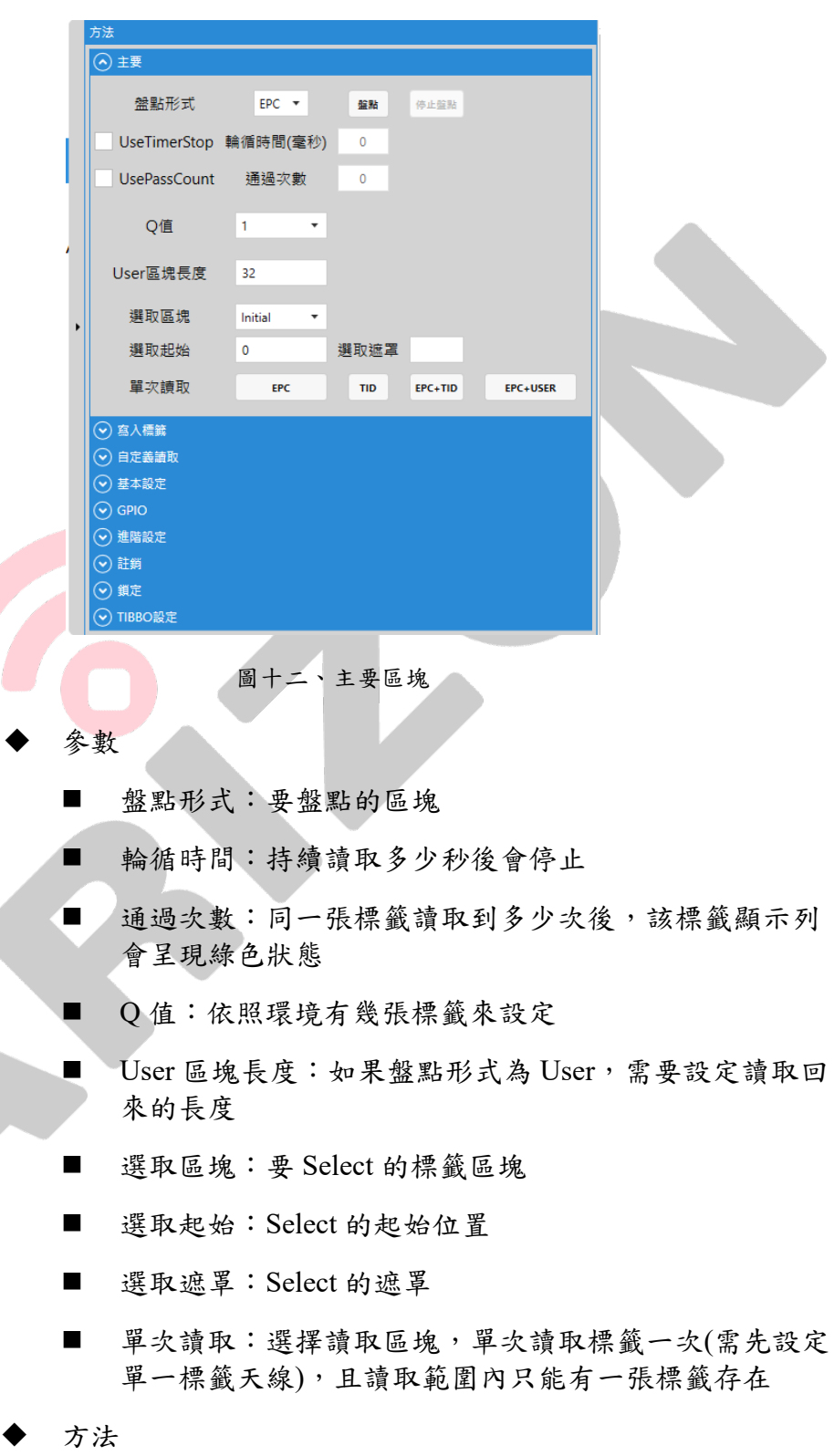

- 盤點:開始讀取
- 停止盤點:停止讀取

#### <span id="page-10-0"></span>7. 寫入標籤

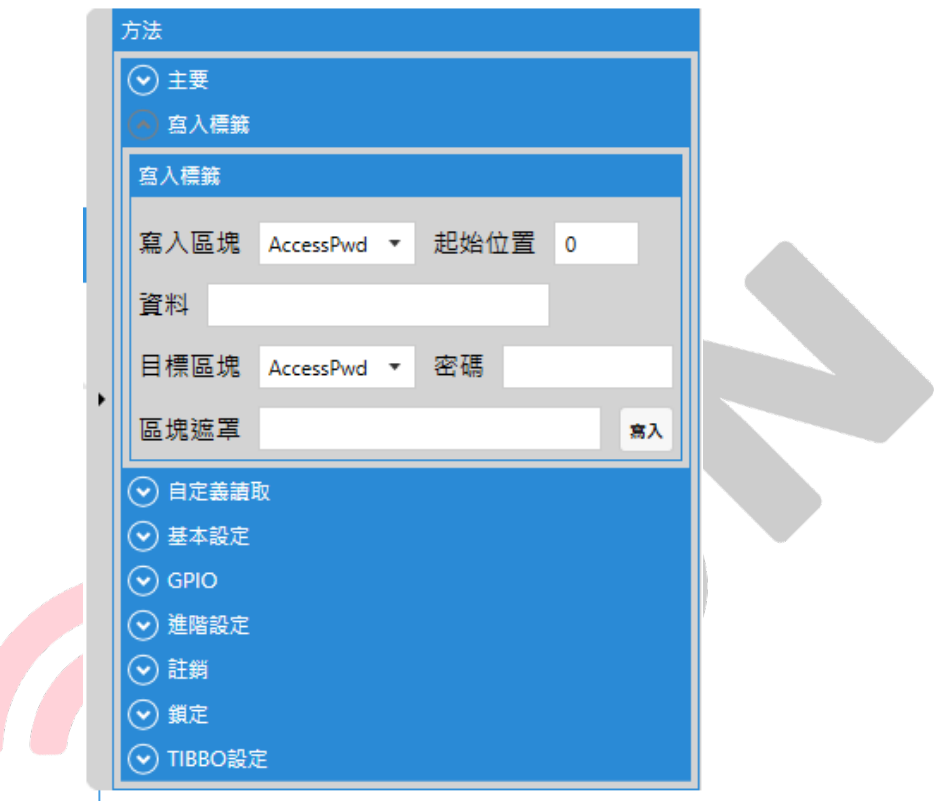

圖十三、寫入標籤區塊

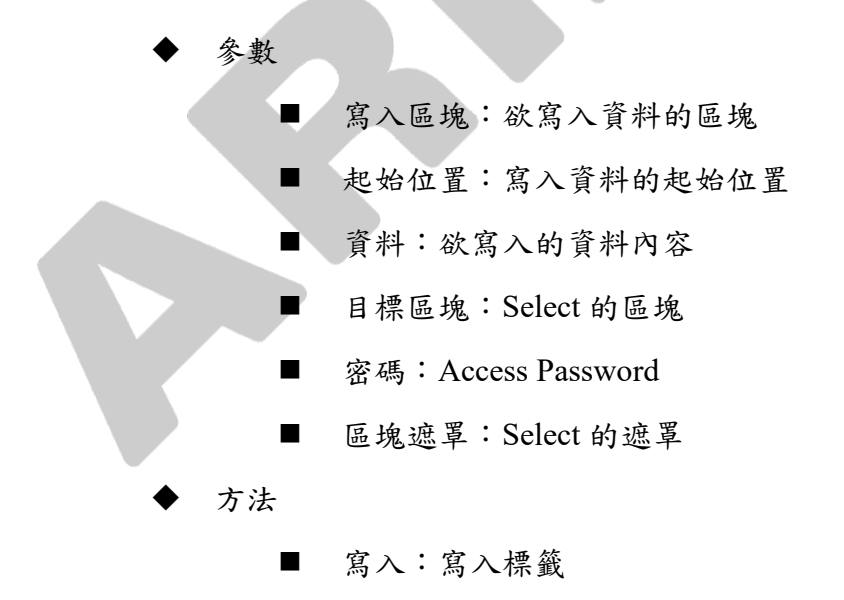

#### <span id="page-11-0"></span>8. 自定義讀取

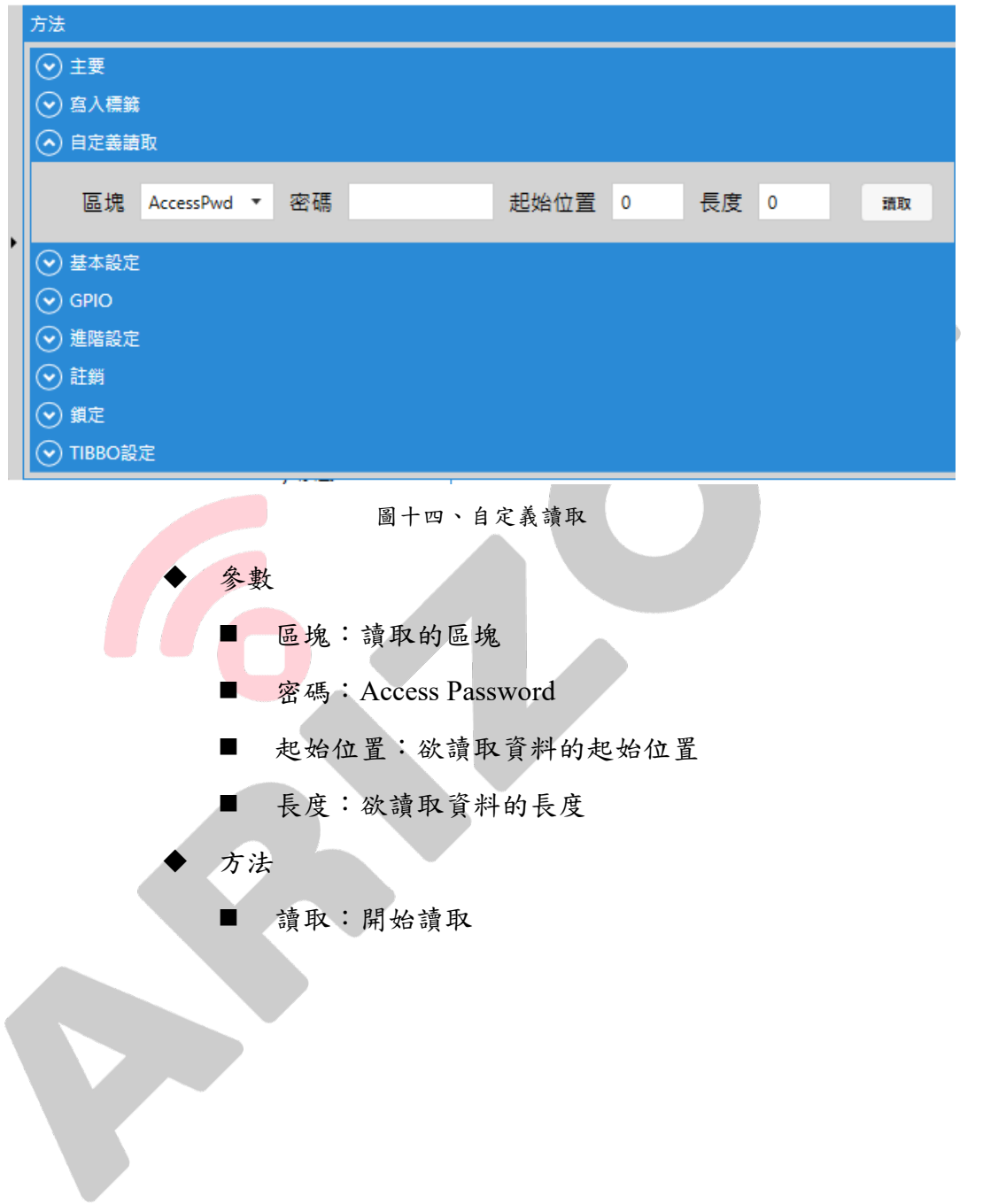

#### <span id="page-12-0"></span>9. 基本設定

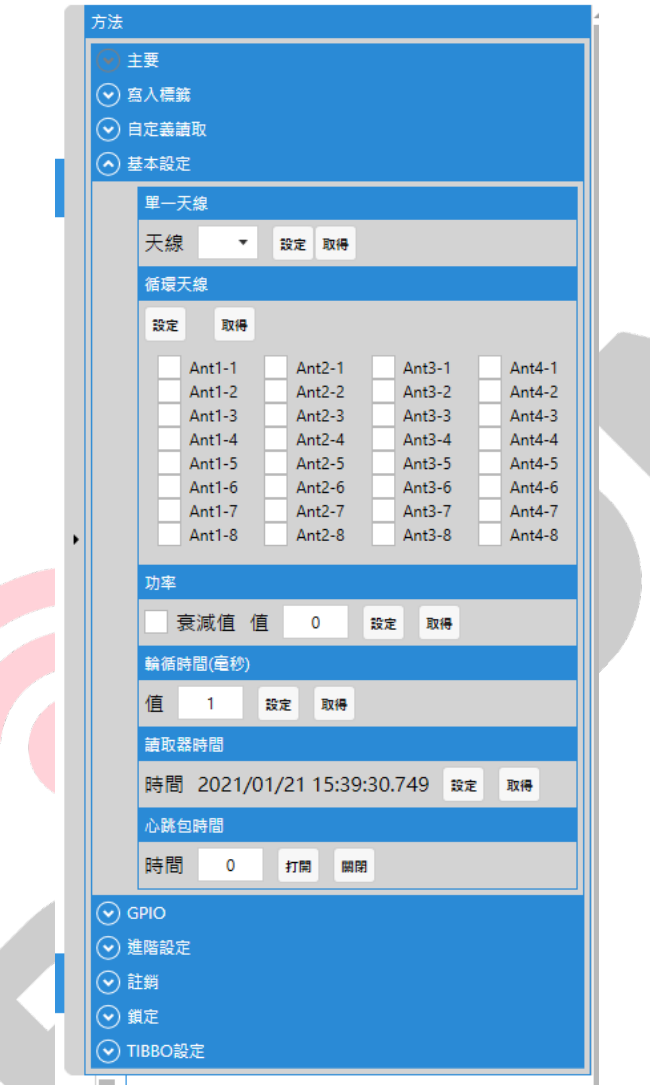

圖十五、基本設定

天線:使用單一天線時,需要設定要用哪支天線

- 循環天線:使用盤點功能前要先設定使用哪些循環天線
- 功率:設定讀取器的功率

■ 有些讀取器有支援衰減值(需看讀取器版本)

- 輪循時間:啟動輪循天線時,每支天線讀取的時間
- 讀取器時間:查看讀取器目前的時間,也可設定現在電腦時 間
- 心跳包時間:設定讀取器多久傳送一次心跳包,確認其仍在 線

#### <span id="page-13-0"></span>10. GPIO

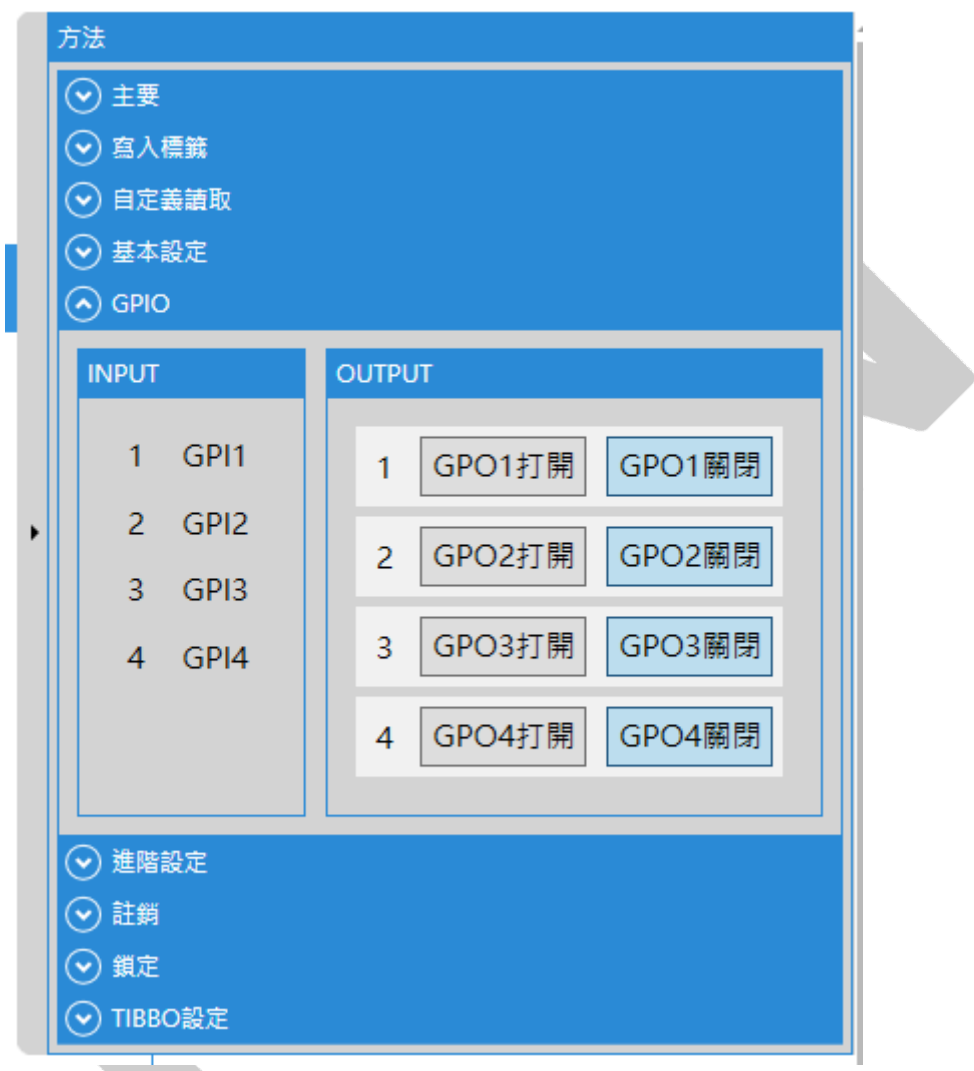

#### 圖十六、GPIO

- Input:當有 Input 訊號進來時,Input 相應的區塊會亮
- Output:可以透過設定開啟或關閉觸發 Output 開關

#### <span id="page-14-0"></span>11. 進階設定

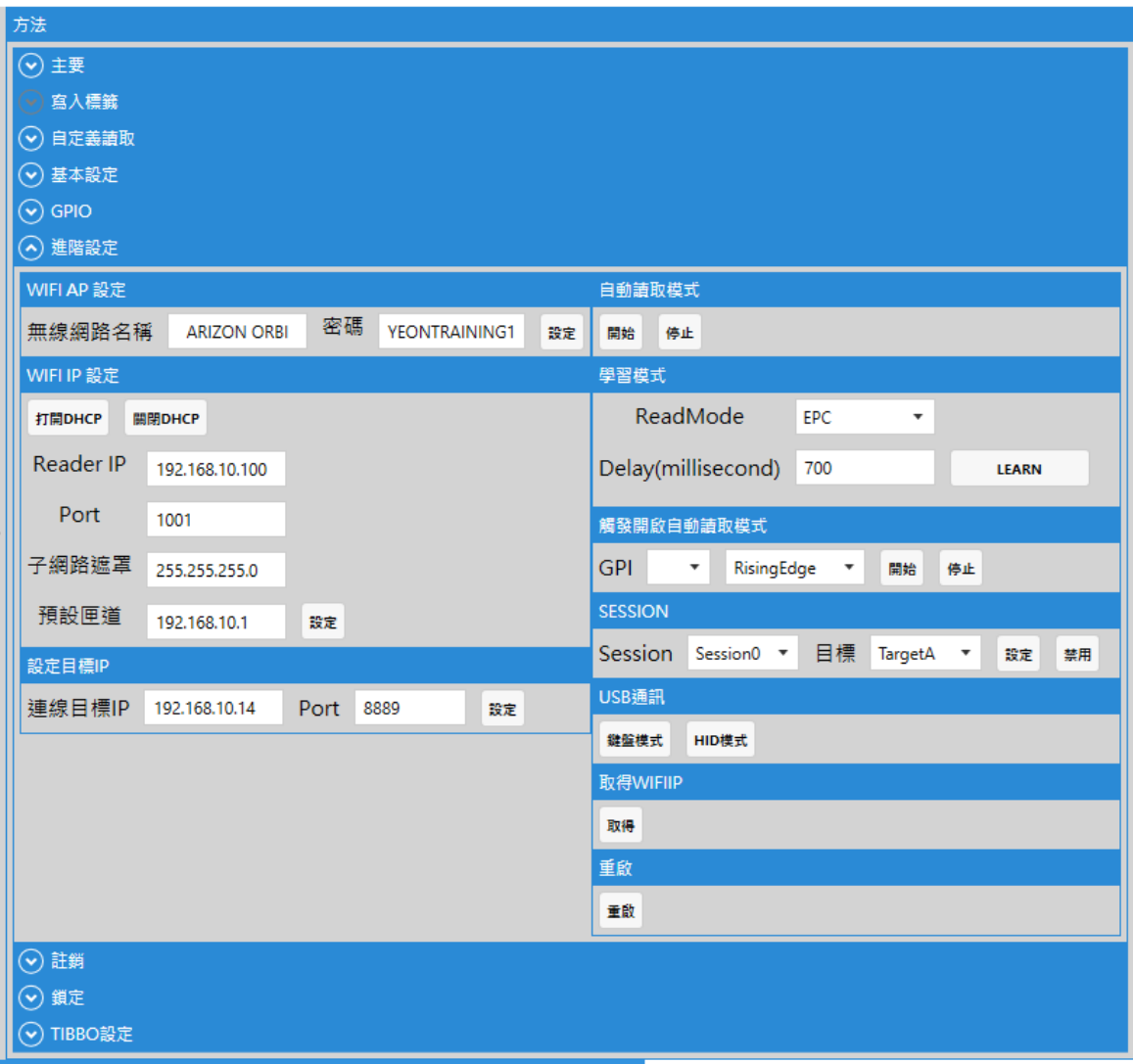

圖十七、進階設定

WIFI AP 設定:

輸入名稱跟密碼後,重啟讀取器即可連上 WIFI

WIFI IP 設定:

可以設定讀取器在 WIFI 中的 IP 為自動取得或手動設定;如 需自動取得,請點擊"打開 DHCP",相反則請按"關閉 DHCP"

- 設定目標 IP
	- 連線目標 IP:讀取到的資料要指向的伺服器 IP
	- Port: 讀取到的資料要指向的伺服器 Port
- 自動讀取模式:如果讀取器設定好腳本,按下開始,便會執 行讀取器中已建立成功的腳本
- 學習模式:設定讀取模式在讀取器中
	- ReadMode:讀取模式
	- Delay:每次讀取模式結束後會暫停的時間
- 觸發開啟自動模式:可設定哪個 Input 的狀態為何時,便會 自動觸發自動讀取模式
	- GPI:設定對應 Input 會觸發的事件
- Session:可以用來調整 Session 跟 Target
- USB 通訊:有兩種模式(鍵盤模式、HID 模式)
	- 鍵盤模式:自動讀取時,會利用鍵盤模式輸出讀取到標 籤資料
	- HID 模式: 自動讀取時,會透過 HID 模式輸出讀取到標 籤資料
	- 取得 WIFI IP:讀取目前已連線 WIFI 的 IP
	- 重啟:重啟讀取器

<span id="page-16-0"></span>12. 註銷

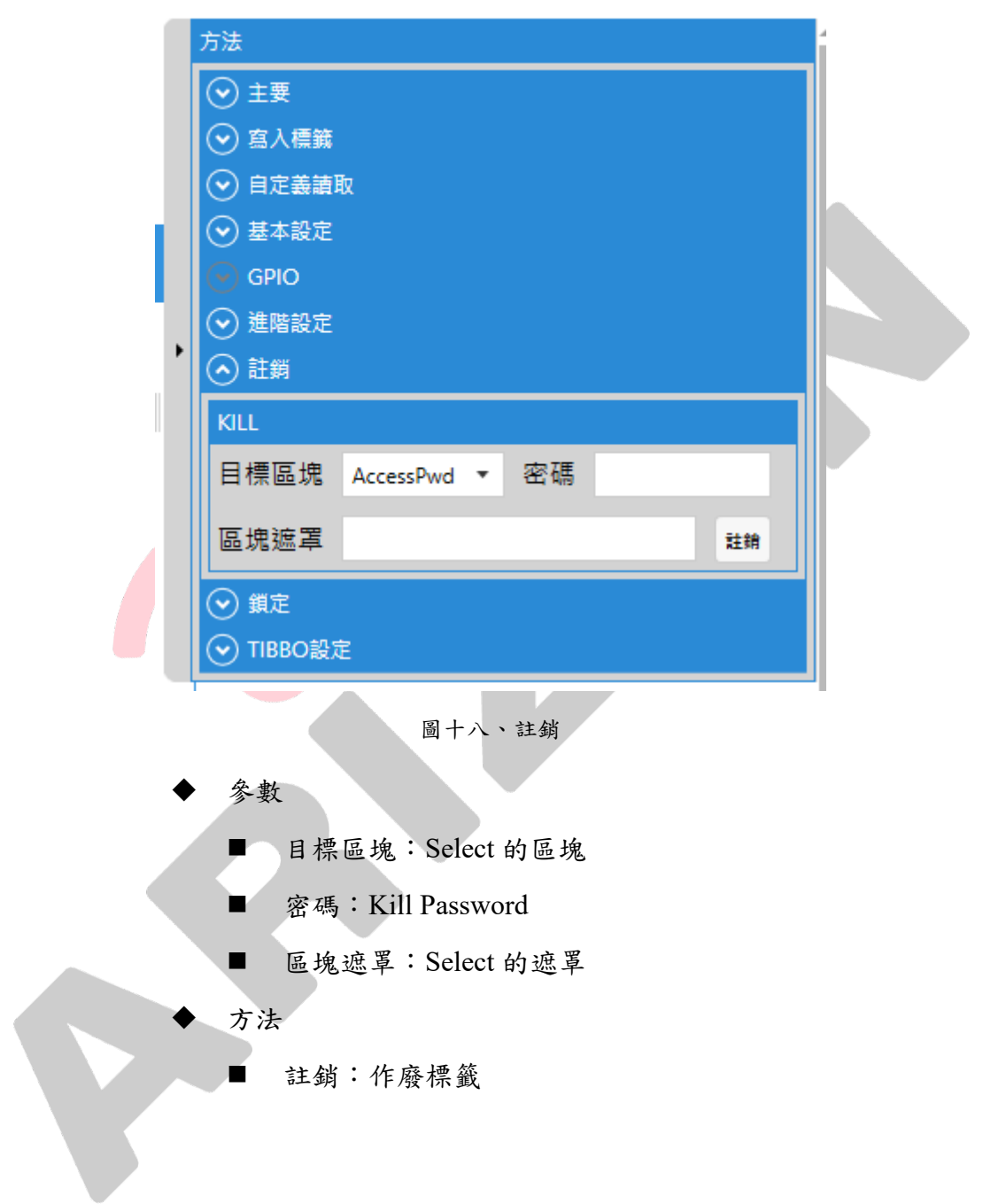

<span id="page-17-0"></span>13. 鎖定

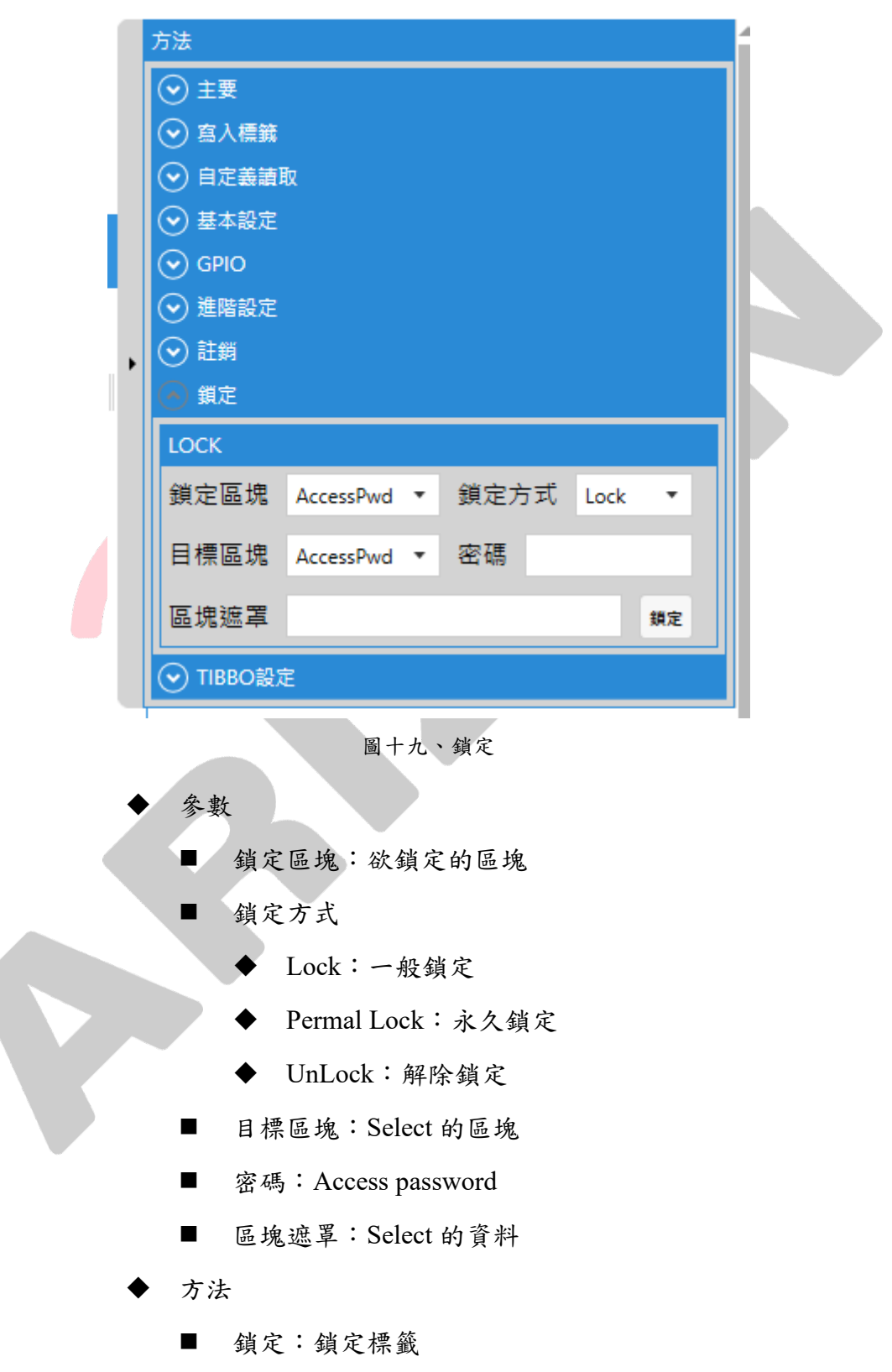

<span id="page-18-0"></span>14. Tibbo 設定(只限 TCP 連線)

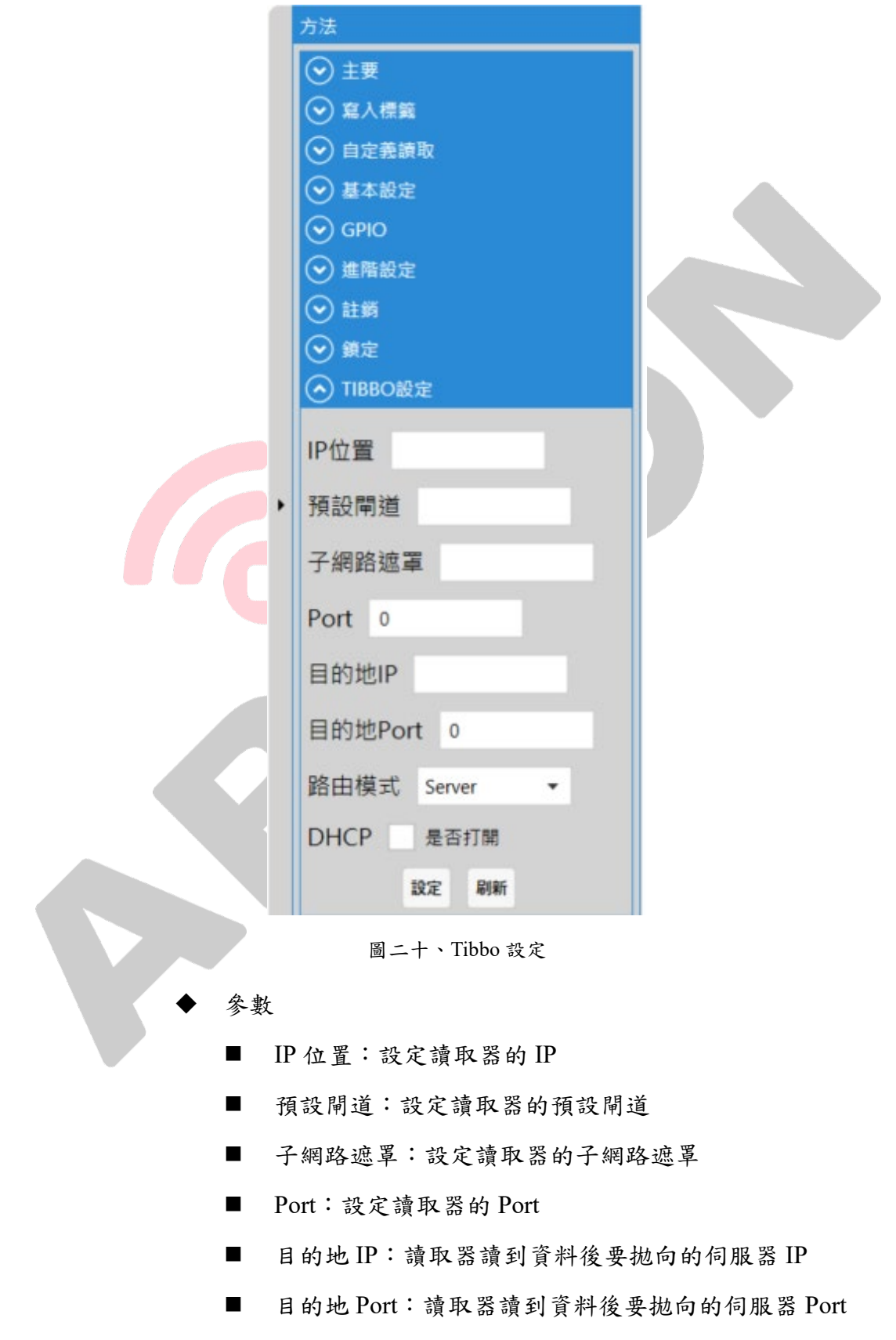

19

■ 路由模式:設定讀取器執行模式 Server Client Server or Client ■ DHCP: 是否要開啟 DHCP 方法 ■ 設定 ■ 刷新:取得讀取器當前資訊